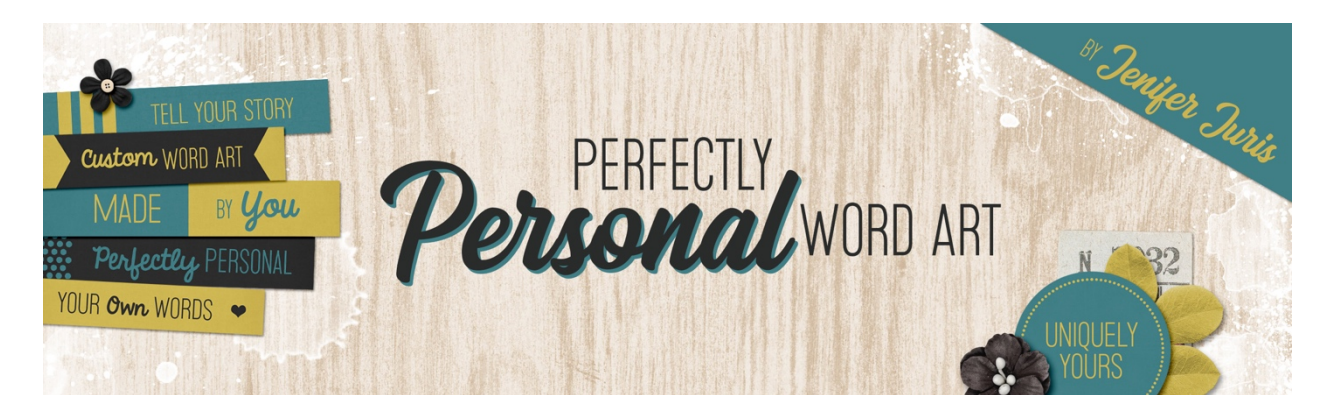

## **Perfectly Personal Word Art Paper Strip 01 – Transcript PS** ã2019 Jenifer Juris

As we begin our custom word art journey together, the first topic we're going to look at is custom paper strips. Paper strips are the most basic of all the paper word art that comes in a digital kit. And because paper strips are so often used, we are going to be creating more paper strip templates in comparison to the rest of the class. In this first video, we're going to create our first paper strip template together, step by step. But before we do that, let's do a quick review as to why we're creating these templates. As we talked about in the introductory video, not every piece of word art pertains to our lives. This first section of the class is going to teach you how to create your own word art paper strip templates so that you can add the text that fits the content of your pages. Now let's take a quick look at a handful of some paper strips I found in my digital supplies. This bunch of word arts strips gives a good reflection of what most kits have to offer. Some are just words while others have some small embellishments. And as you can see, some of these have more generic text and some are pretty specific. The more specific paper word art can be the difficult ones to use depending on your situation. So to get around word art that is too specific, we can create our own. To do that, let's jump over to Photoshop and start working on our first paper strip template.

So I've already created a new document that is 0.6 inches high by 3.25 inches wide at 300 pixels per inch with a white background. In the menu bar, choose view rulers to make sure your rulers are turned on. Then click on the foreground color chip to open the color picker and choose a medium gray color. I'm using hex number nine five nine five nine five and then click okay. Now press alt backspace in windows or option delete on a Mac to fill the background layer with the foreground color.

Now in the layers panel, click on the create a new layer icon. Click on the foreground color chip to open the color picker and choose a light gray color. I'm using hex number C two C two C two and then click OK. Get the rectangular marquee tool. In the tool options, click on the new selection icon, set the feather to zero pixels and set the style to fixed size. Enter a width of 0.15 inches and a height of 0.6 inches. On the document, click and drag the selection over towards the left hand side, making sure to leave a little bit of space between the left edge of the document and the left edge of the selection. Then press alt backspace in windows or option delete on a Mac to fill the selection with the foreground color. Then press control D in windows or command D on a Mac to de-select.

Now get the move tool. And press control J in windows or J on a Mac to duplicate the layer. On the document while holding down the shift key, click and drag the shape to the right until there is some space between the two light gray layers. And then press again, press control J in windows or command J on a Mac to duplicate the layer. And on the document while holding down the shift key, click and drag the shape to the right until Photoshop shows that the distance between the stripes is equal, just like that. Now in the layers panel shift click on the bottom light gray layer so that all three Stripe layers are active. Then press control G in windows or command G on a Mac to group the layers together. In the layers panel, double click on the name of the group and change the name of the group to stripes and then press enter to commit the name change. Now press the letter D to reset the color chips to the default of black over white.

Now get the horizontal type tool. And then first in the menu bar, choose window character to open the character panel. Click on the character panel menu icon and choose reset character and then close the character panel. Then in the tool options, set the font to something basic like myriad pro and set the size to 24 points and choose center alignment. On the document, roughly under the two inch mark, click once and type the phrase text here in all caps and then click the checkmark to commit. Now we want to center the type between the stripes and the right document edge, so let's get the rectangular marquee tool. And in the tool options, change the style to normal, but leave everything else the same. Then on the document, click and drag a selection between the right edge of the right Stripe and the right edge of the document. Also making sure that it goes from the top to the bottom edge as well. And then get the move tool and click on the align horizontal centers icon and click on the align vertical centers icon. And then press control D in windows or command D on a Mac to de-select.

Now your first paper strip template is ready for saving. Make sure to save this file with a unique name. I'm going to make a folder on my computer just for the word art I create in this class. I think it's a good idea to create a folder structure like this. Have a master folder called custom word art. Inside that master folder create another folder called paper strip templates. Inside the paper strip templates folder. Save your first paper strip template as paper strip template zero one dot PSD. Here's another look at the paper strip template we just created. At the end of each of these videos, I'm going to show you different ways you can use paper strips in your projects while also providing a few do's and don'ts. Here is one of the many ways you can use a paper strip. Paper strips work great when they are included in a cluster. In this case, I created a photo frame cluster and use the paper strip to help highlight the photo. Here are a few tips when using paper strips in your project.

Number one, use a custom shadow. If you don't know how to create a custom shadow, I highly suggest you consider taking custom shadow mastery one and two by Linda Sattgast. When I took that class, it really helped my pages go from good to great. You'll find a link to this class in the exclusive savings lecture of the classroom.

Number two, paper strips are perfect for tucking under three D objects in the real world. You would never place a paper strip on top of a flower, so try not to do that in your digital projects. Number three, use your custom words to help tell your story. In this case, I used the words hello there. How does this help tell my story? The photo I'm using is a picture of my niece the day she was born. Using the phrase hello there works perfectly with this picture. This is what this class is all about. I want you to be able to customize your digital projects with the word art that helps you tell your story. Not every kit theme fits with the photos we have, but we shouldn't let that stop us from using it. In an upcoming video, I'm going to show you how to customize these templates, but before we get to that, we're going to make some

more paper strip templates together. I'll see you in the next video. This has been Jenifer Juris with perfectly personal word art.